$\mathsf{VL}\_\mathsf{c}$   $\mathsf{Lobs}\;$  Hi, I'm the Meeting Owl! Here's how to start your meeting in Skype for Business on a Mac

## **SETTING UP YOUR MEETING OWL IN SKYPE FOR BUSINESS ON A MAC**

- 1. Plug your Owl's USB cable into the base of the Owl, and into your computer.
- 2. Plug in your Owl's power adapter and wait until Owl's eyes stop pulsing and you hear a hoot.
- 3. Select **Skype for Business** on the top left corner of your screen.
- 4. Select **Preferences**.
- 5. Select **Audio/Video**.
- 6. Select **Meeting Owl** under Microphone, Ringing, Speakers, and Camera.

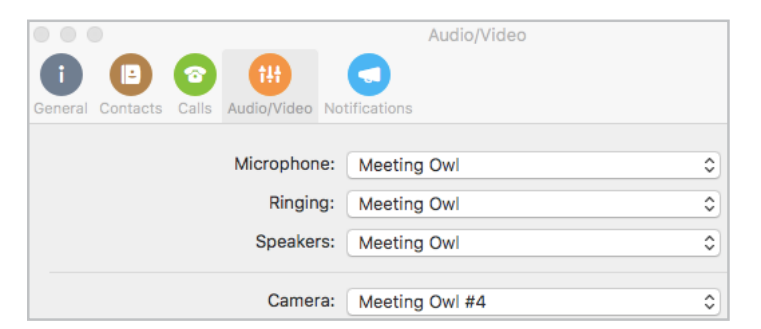

- 7. Start your meeting.
	- Select **Meetings** on the left to start a scheduled meeting.
	- Select **Contacts** on the left to call a contact.
		- Select your contact and select the video  $(\Box \lozenge)$  icon to start a call with video.
	- Select Conversations on the top menu. Select **Meet Now** or **Join Skype meeting by URL**.